HCI プログラミング

#### 9回目 メニューとポップアップメニュー 課題

# ■課題 **1** メディアプレイヤーのメニューを作成しましょう。実行例に示すように各メニュ ー項目にはアイコンを配置します。さらに機能ごとにセパレータを引きましょう。

#### メニュー構成は次の通りです。

[メニューバー] [ファイル][再生][ヘルプ] [ファイル] [新規作成][開く][保存]|[設定][印刷]|[ログアウト] [再生] → [再生][停止][一時停止] [ヘルプ] → [ヘルプ][更新の確認]|[バージョン] ※ | はセパレータです

### その他の設定は次のとおりです。参考にしましょう。

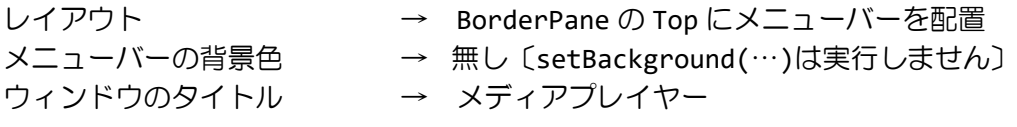

※画像は HP よりダウンロードしてソースファイルと同じフォルダに保存しておきましょう ※おおよそ実行例のような画面になれば OK です

〔実行例〕

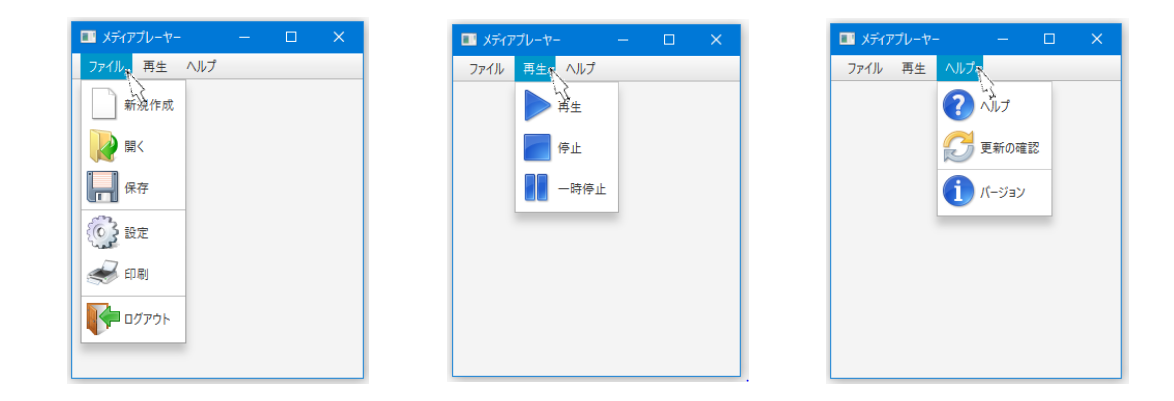

〔コマンドプロンプト〕 setting open pause update :

※各メニュー項目がクリックされたら識別子を表示します。識別子名はお任せです。

■課題 **2** 画像レタッチアプリを作成しましょう。**3** 枚の画像を準備します。メニューにより 画像の選択とエフェクトの設定を行います。エフェクトはサブメニューで効果の強さを調整 できます。

#### メニュー構成は次の通りです。

[メニューバー] [画像の変更][エフェクトの設定]

[画像の変更] → [古い本棚][観葉植物][サンタさん] [エフェクトの設定] → [セピア][ぼかし][輝き]

[セピア] → [強さ 0.2][強さ 0.5][強さ 0.8] [ぼかし] [ぼかし半径 2.0][ぼかし半径 8.0][ぼかし半径 32.0] [輝き] → [強さ 0.2][強さ 0.5][強さ 0.8]

### その他の設定は次のとおりです。参考にしましょう。

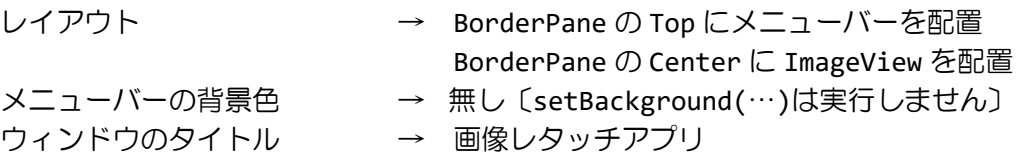

ヒント:エフェクトを付けるときは、ImageView クラスの setEffect(…)メソッドを用いま すが、エフェクトが重複しないようエフェクトをつける前に一度 setEffect(null)を実行し て原画像に戻します。

※画像は HP よりダウンロードしてソースファイルと同じフォルダに保存しておきましょう ※おおよそ実行例のような画面になれば OK です

〔実行例〕

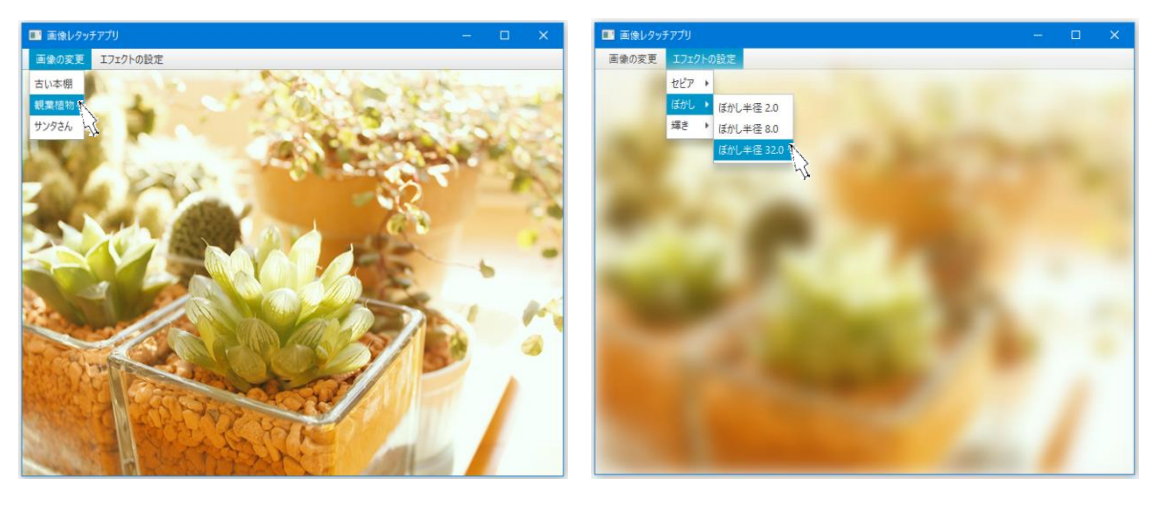

# ■課題 **3** 文字と背景の色合い調整アプリを作成しましょう。**2** つのウィンドウを表示します。 **1** つは文字色と背景色の調整用で、もう **1** つは色見本の表示用です。

## 【色の調整用のウィンドウ】

赤、緑、青の RGB それぞれに対応するスライダーがあり、これをドラッグすることにより各 色要素の強度を調整できます。スライダーの右にあるラベルはスライダーの現在値を表示し ます。レイアウトは 3 行 6 列の GridPane を用います。

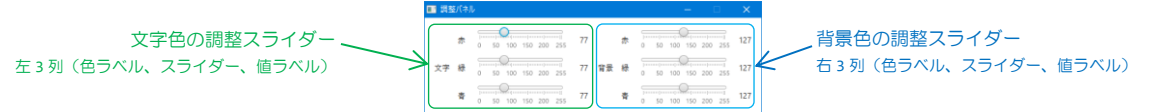

## 【色見本用のウィンドウ】

スライダーによる色の調整がリアルタイムで反映されます。見本用のウィンドウは、モード 変更のメニューをもちグレースケールとRGBカラーモードを変更することができます。

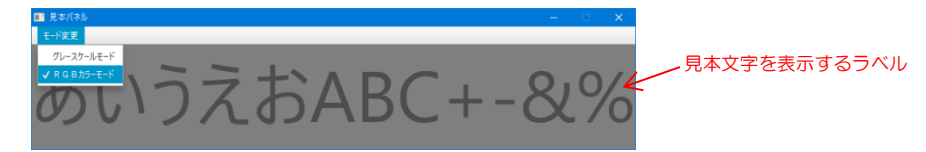

スライダーとは、つまみを左右に動かして数値を調整する GUI 部品です。

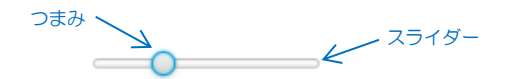

```
スライダーはクラス Slider により管理されており、次のように利用します。
Slider(){…} // 0 ~ 100 初期位置 0 のスライダーの生成
Slider(double a, double b, double v){…} // a ~ b 初期位置 v のスライダーの生成
void setMajorTickUnit(double v){…} // 主目盛間の距離の設定
void setMinorTickCount(double v{…} // 主目盛間の副目盛の数の設定
void setShowTickMarks(boolean b){…} // 主目盛と副目盛の描画
void setShowTickLabels(boolean b){…} // 目盛ラベルの描画
double getValue(){…} アンチングの現在値の取得
void setValue(double v){…} // 値 v をスライダーの現在値に設定
また、クラス Slider はクラス Labeled をスーパークラスにもたない GUI 部品であり、文字
列の指定や修飾を設定するメソッドは継承していません。識別子 ID の設定/取得は同様に行
えます。また Slider は MouseEvent を生成しますので、MouseEvent.MOUSE_DRAGGED を受
け取り、イベント処理を行います。
〔実行例〕
```
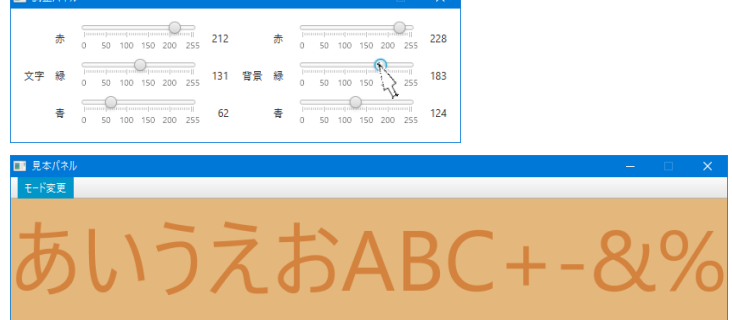